#### What is ANEMONE WEB-GIS?

ANEMONE WEB-GIS is an interactive mapping system for selecting, displaying and analyzing spatial data, that was obtained by partners of the project during the Joint Monitoring of the Black Sea. This interactive mapping system contains a set of tools for operational management with spatial data like Identification, Layer List, Attribute Table etc.

A Monitoring Effort Tool was developed that allows user to display the presence of sampled parameters at stations in a given quadrate on the map.

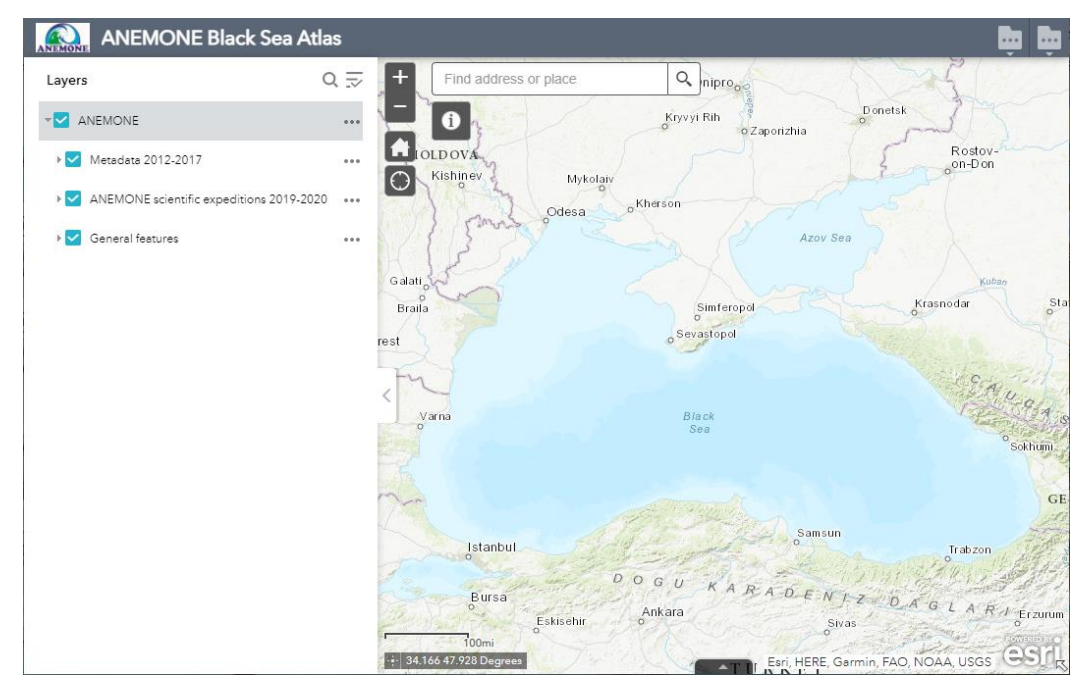

This picture shows the initial screen of the ANEMONE WEB-GIS interactive mapping system. Map Viewer is located at the top left corner of the screen, as well as the Widget panel – Identification: Layer List is available at the left side of the window.

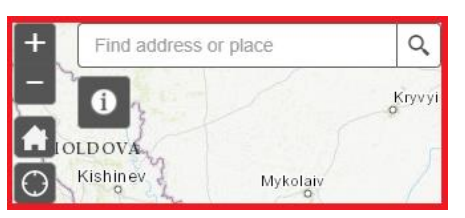

Monitoring Effort Tool is located at the upper right corner of the initial screen:

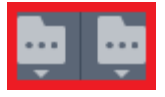

And Attribute Table is located at the bottom of the screen:

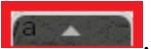

When the ANEMONE WEB-GIS is started, the Layer List tool will automatically launch. With its help, you can navigate through layers, as well as enable and disable them, view the legend of all the layers etc.

## Map Viewer

The Map Viewer shows a map in Mercator projection where all layers are displayed. There are four elements to help users view data:

- Search field to find places;
- Zoom buttons to zoom in and out. Also, the wheel mouse is supported;
- Home button to view default extent;
- Set of widgets Identification, Layer List etc.

### Layer List

The Layer List is divided in thematic categories. There are a couple of buttons to help users navigate through all categories. If you press this button  $\overline{\phantom{a}}$  - a list of options will appear to help user to navigate through Layer List tool.

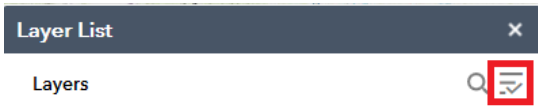

- Collapse all layers it closes all the opened categories. This is useful if users have opened a lot of them and want to return to the original state;
- Expand all layers it opens all the categories. It is useful for users to see all the possible layers.
- Turn all layers on enable all layers on the map;
- Turn all layers off disable all the layers that were enabled;

A tree is opened by clicking on the category or layer name. Most root categories, the ones users see when ANEMONE is opened, contain subcategories as in the case of "Monitoring and assessment of predominant pressures and impact".

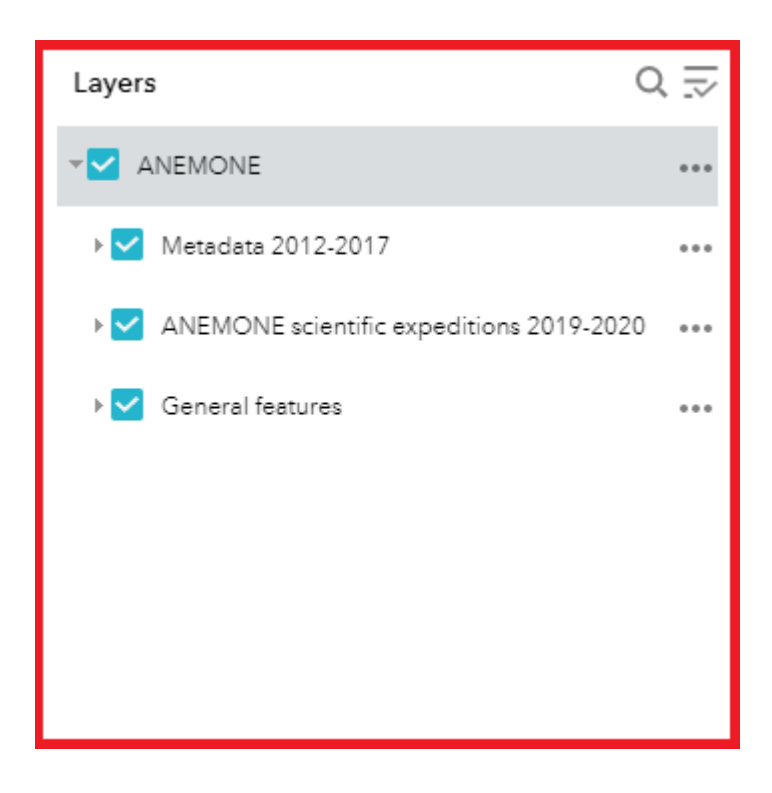

To view the legend of the layer – user must click on the layer's name and then the legend will appear below the layer name. User can view multiple layers and legends for them.

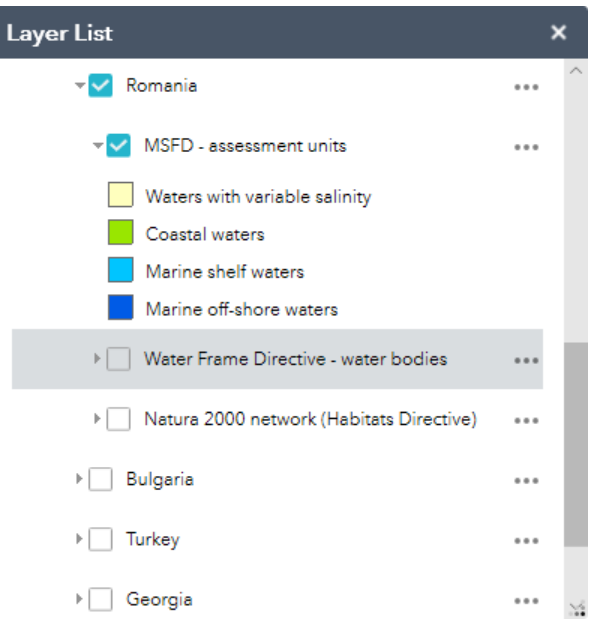

#### Identification

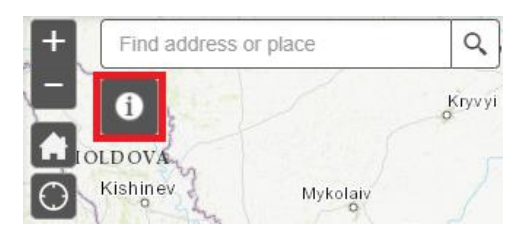

This tool is used to identify attributes of the layer. Users can click on the displayed layer to see its attributes. A pop-up window will display all features' attributes. When the list of attributes is long users can scroll it down using the scroll bar.

The pop-up window can be closed either by clicking on the cross on the top-right corner or clicking somewhere else on the screen.

#### Attribute Table

The Attribute Table displays a tabular view of operational layers' attributes. It displays at the bottom of your web app and can be opened, resized, or closed. When more than one layer's attributes display, multiple tabs automatically generate in the attribute panel allowing you to switch among the attribute tables.

The following options are available in the Attribute Table:

- Options to turn on and off the attribute table are as follows:
	- $\circ$  To turn it on, click the arrow button at the bottom of the map.

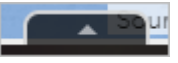

- o To turn it off, click the arrow button at the top of the attribute table or click the X at the upper right of the table.
- o Go to the Layer List menu and click View in Attribute Table.

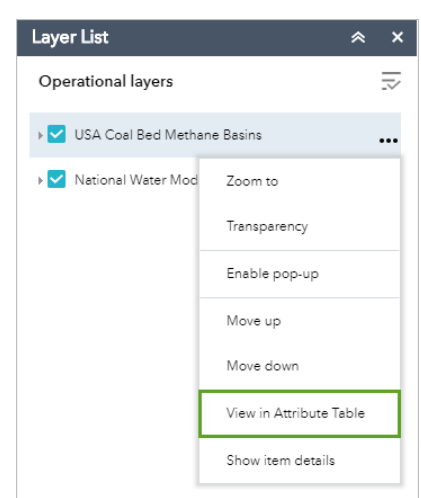

- Select a record Click a record in the table to select it and highlight the corresponding feature in the map with the color specified in the Attribute Table widget configuration window. Double-clicking a field in the selected record zooms to the feature on the map. Press the Shift or Ctrl key to select multiple records.
- Clear selections Click the Clear Selection button to clear all selections.
- Zoom to selected features Click Zoom to reset the map extent to center around selected features.
- Copy the field value Double click the field value to highlight it, and right-click it to copy the value.
- Refresh Click Refresh to refresh the table.
- Sort a field Click a field heading to sort the records by this field.
- Show or hide columns Click the plus button on the right side of the attribute table panel to open the field visibility window. Check or uncheck the fields to set them to visible or invisible in the table.

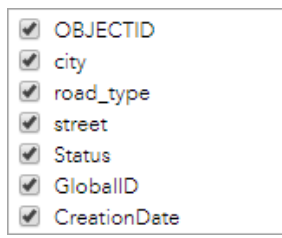

- Number of selected records—Shown at the lower left of the table.
- Options are as follows:
	- o Show Selected Records—Displays selected records.
	- o Show Related Records Displays related records if a selected record has a related table.
	- $\circ$  Filter Filters records in the table.
	- o Filter by Map Extent Displays attributes for features within the current map extent.
	- o Show or Hide Columns Equivalent to clicking the plus button on the right side of the panel to set visibility for individual fields.
	- $\circ$  Export to CSV Exports the attributes to a CSV file. The X, Y coordinates are included for the point feature layer and maintain the same spatial reference as the data regardless of the map projection. If records are selected, only the selected records are exported. If no records are selected, all the records are exported. To support this function, the Export Data property must be enabled for the corresponding feature service.

• Clicking a record in the table highlights associated features on the map, and vice versa.

# Monitoring Effort Tool

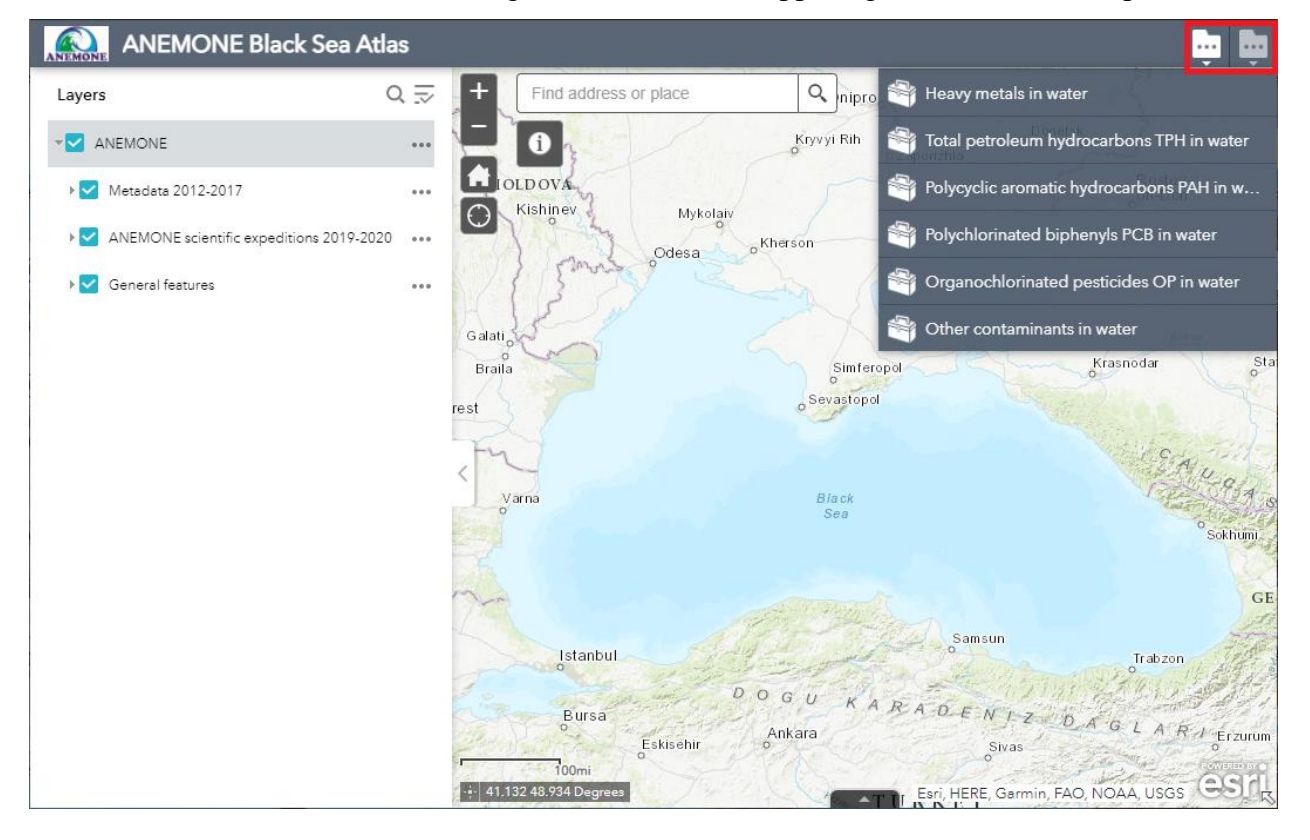

You can access the Monitoring Effort Tool in the upper right corner of the map viewer.

After selecting the Monitoring Effort Tool, a list will appear, which contains the categories of pollutants for further analysis. After selection of one of these categories, a window will appear with available parameters for analysis.

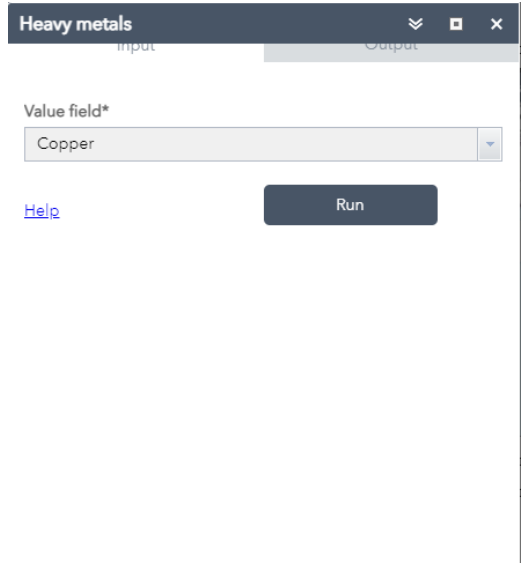

Selecting the required parameter from the list and pressing the "Run" button will start the analysis process. The Tool deploys a grid of 25x25 km and fills it with color. The darker color is - the more parameters are in this quadrant, the lighter – than less parameters.

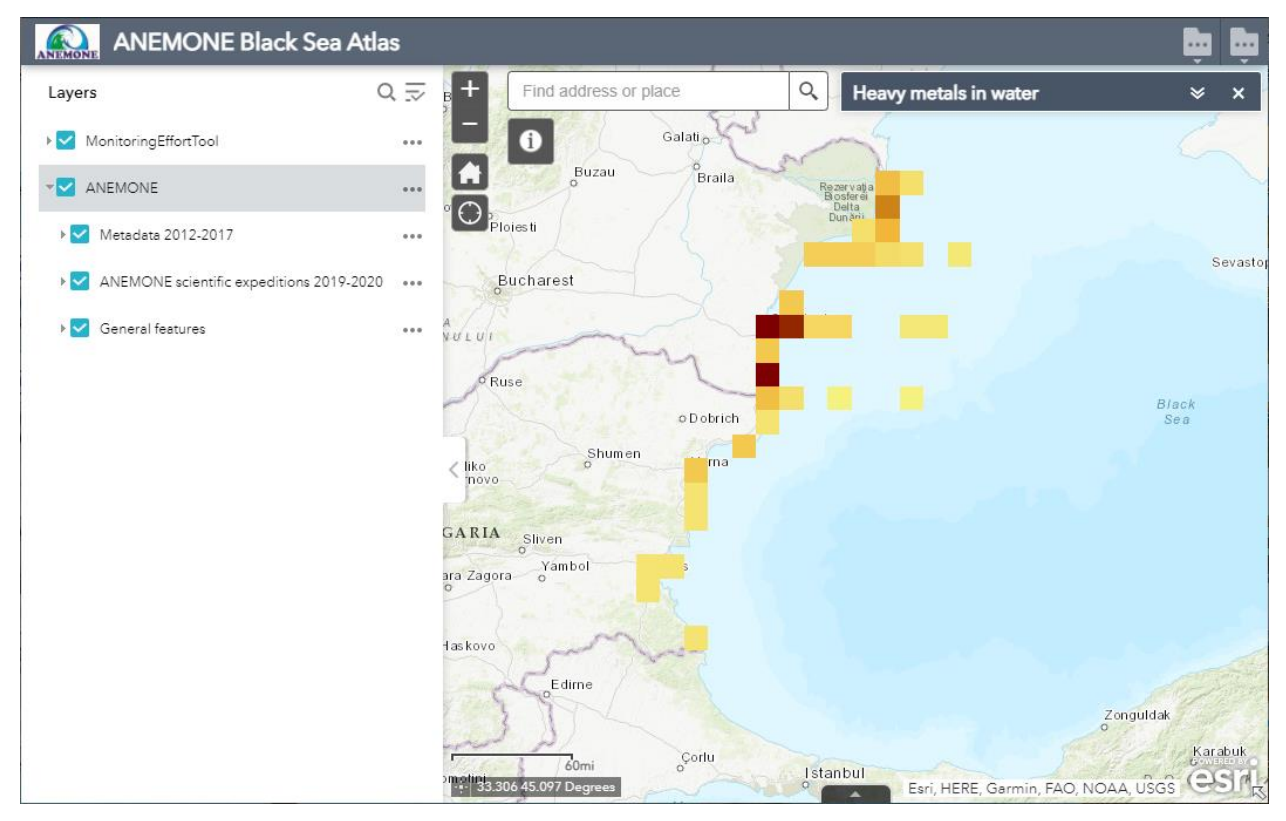

To view the number of parameters in the required quadrant – you need to click on the identification tool and then click on the quadrant. The result will be in the "Pixel Value" field. To select any other parameter or category, you need to click on the Tool again and do the same process.

# FAQ

## Why are there empty categories?

Some categories are empty because no country has provided data.

# Why is the layer not showing?

Check that you have ticked checkbox of the layer. Also, be sure that the layer does not have any maximum or minimum display scale. If so, zoom in or out accordingly with the help of the scale at the bottom-right map corner.